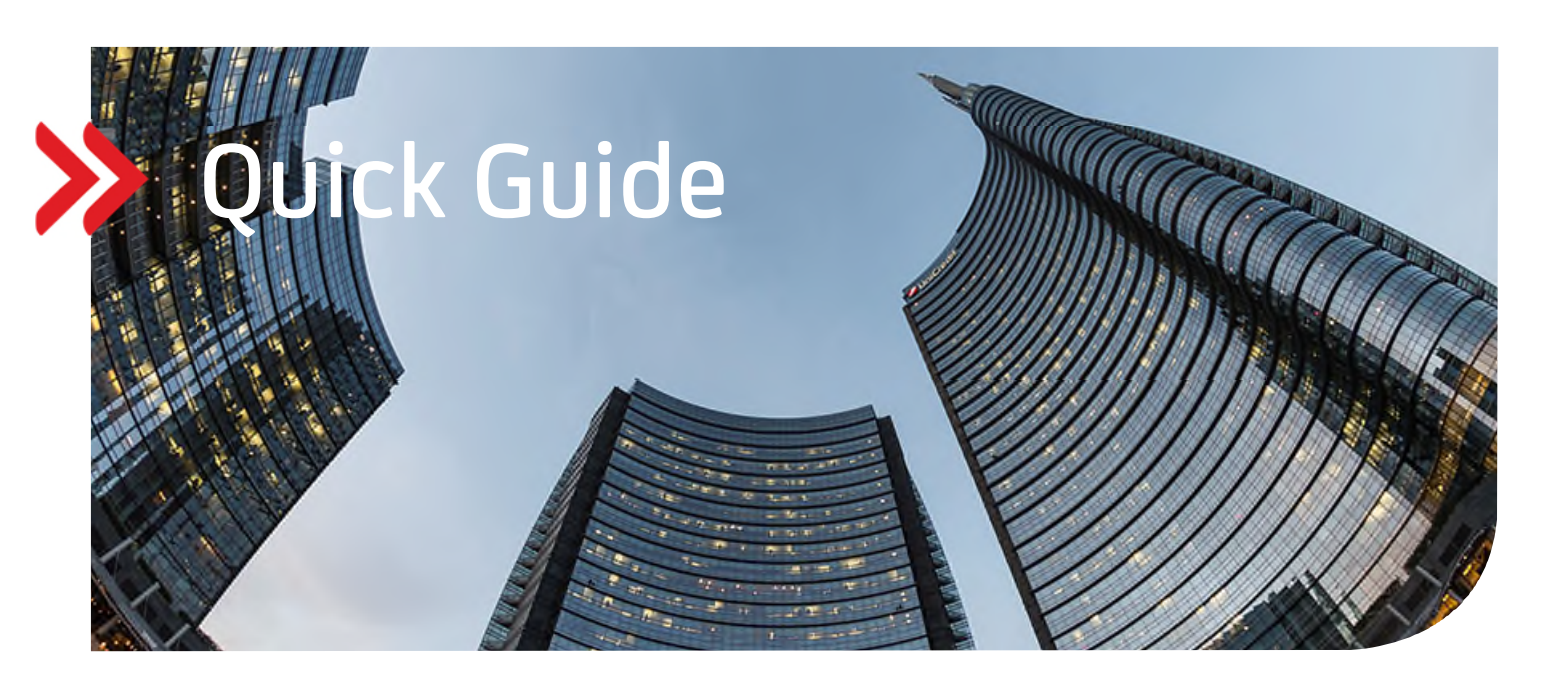

### UC eBanking prime

## Elektronische Rückrufanfrage camt.055 und camt.029

# Inhalt

- 1. ALLGEMEIN
- 2. VORAUSSETZUNGEN
- 3. ZUWEISUNG DER AUFTRAGSARTEN C55 UND C29
- 4. ABHOLAUFTRAG FÜR STATUSABFRAGE
- 5. RÜCKRUF EINER GANZEN DATEI
- 6. RÜCKRUF EINZELNER ZAHLUNGEN
- 7. ERFASSUNG MANUELLER RÜCKRUFE
- 8. UNTERSCHREIBEN DER RÜCKRUFANFRAGE

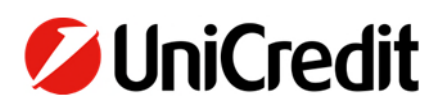

#### **1. ALLGEMEIN**

Dieser Quick Guide beschreibt Ihnen die Funktionalität elektronisch eine Rückrufanfrage einzelner Transaktionen oder einer gesamten Datei zu beauftragen.

#### **2. VORAUSSETZUNGEN**

Sie müssen vertraglich mit der UniCredit bzw. Ihren weiteren Banken vereinbart haben, dass Sie die Auftragsart "C55" für bestimmte Konten senden dürfen. Elektronische Rückrufanfragen mittels camt.055 können ausschließlich zu Aufträgen aus SEPA-Dateien erfolgen. Beleghafte Überweisungen oder Eilzahlungen sowie SEPA-Cards Clearing Zahlungen können nicht zurückgerufen werden. Derzeit können in UC eBanking prime ganze Dateien oder einzelne Transaktionen zurückgerufen werden, deren Ausführungstag heute ist oder in der Zukunft liegt.

Für die Abfrage des Status zu Ihrer elektronischen Rückrufanfrage benötigen Sie zusätzlich die Auftragsart "C29" (pain.002).

#### **3. ZUWEISUNG DER AUFTRAGSARTEN C55 UND C29**

Sind die Voraussetzungen erfüllt und die benötigten Auftragsarten "C55" und "C29" auf Bankseite administriert, müssen diese noch in UC eBanking prime übernommen werden. Durch einen Abholauftrag werden mit dem HKD-Stammdatenabruf die Auftragsarten samt Unterschriftsrechten von der Bank abgerufen.

· Über die Auswahl des Menüs Aufträge – Abholaufträge und klick auf Plus "+"Symbol wird ein neuer Abholauftrag eingerichtet.

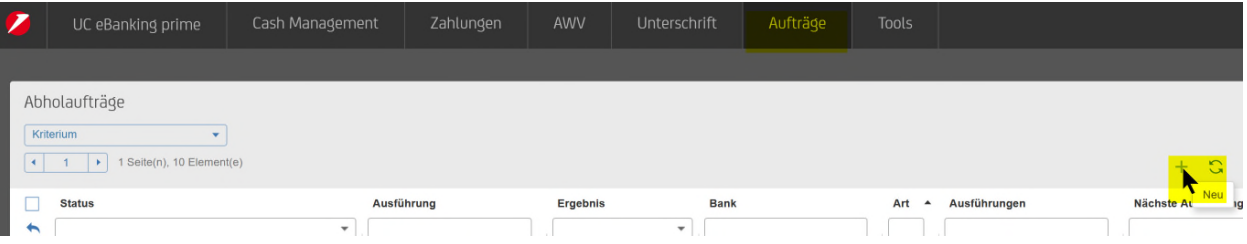

· Befüllt werden müssen die Felder Bank(en), Auftragsart "HKD". Abgeschlossen wird der Teilschritt mit "Anlegen".

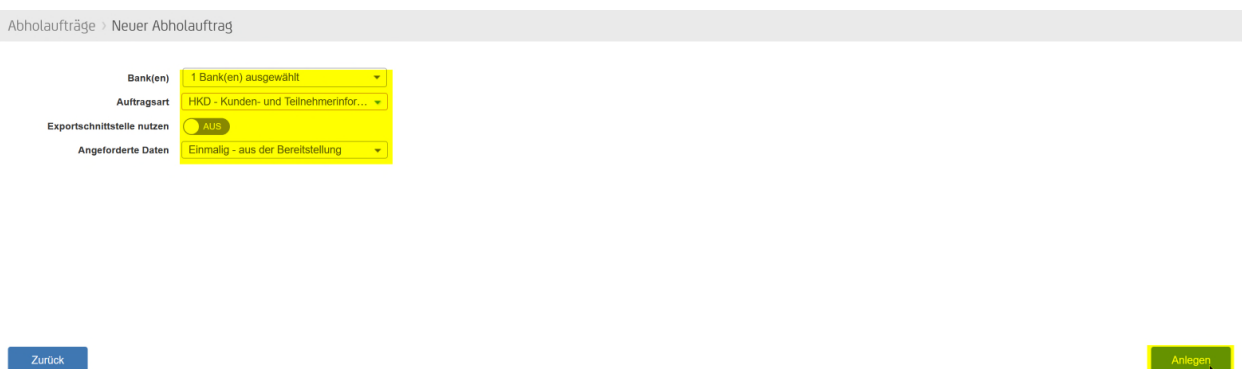

Um Rückrufe anlegen zu können sind noch weitere administrative Einstellungen erforderlich. Dazu wenden Sie sich bitte an Ihren Administrator für UC eBanking prime, um die nachfolgenden Einstellungen vornehmen zu lassen:

- · In der entsprechenden Rechtegruppe im Modul "Aufträge" die >Rückrufe< und >Status Rückrufe< aktivieren.
- Mit Auswahl von "Banking All" gelangt man über den Stift in die Bearbeitung der Rechtegruppen.

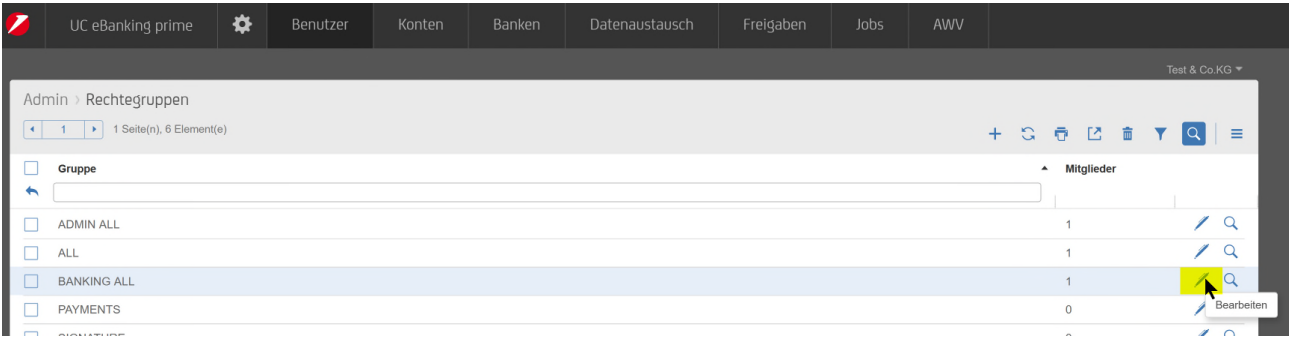

• Dort wird das Feld "Modul" ausgeklappt, damit die volle Ansicht lesbar ist.

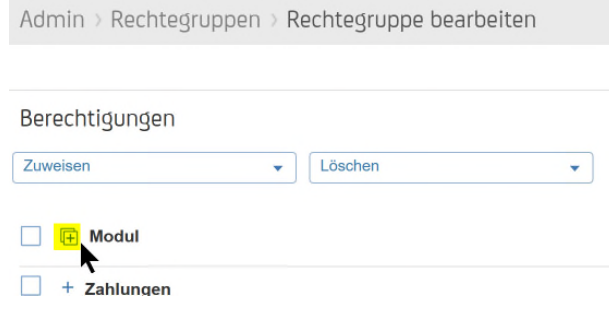

· Hier können nun "Rückruf" und "Status Rückruf" mittels Setzens eines Häkchens ausgewählt werden.

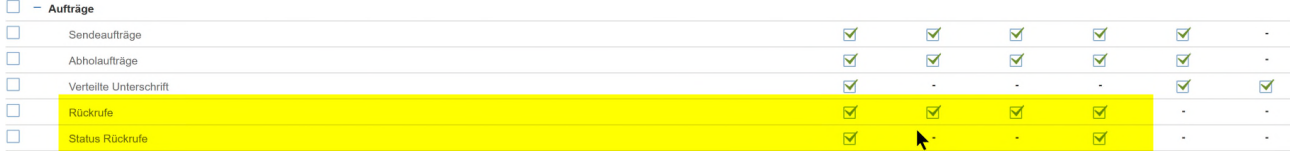

In den Kontorechten für die benötigten Konten das Recht >Rückrufe< aktivieren

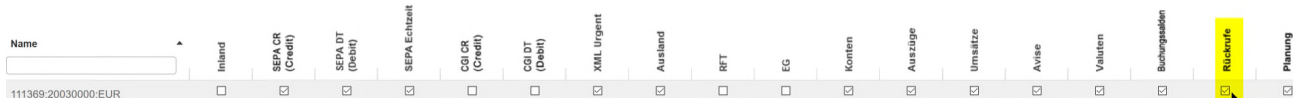

#### **4. ABHOLAUFTRAG FÜR STATUSABFRAGE**

Mit der Auftragsart "C29" lassen sich von der Bank regelmäßig Statusmeldungen zu den Rückrufen abholen. Sie finden diese dann auf der Startseite von UC eBanking prime oder über den Menüpunkt "Aufträge – Status Rückrufe".

· Die Neuanlage erfolgt über "Aufträge – Abholaufträge".

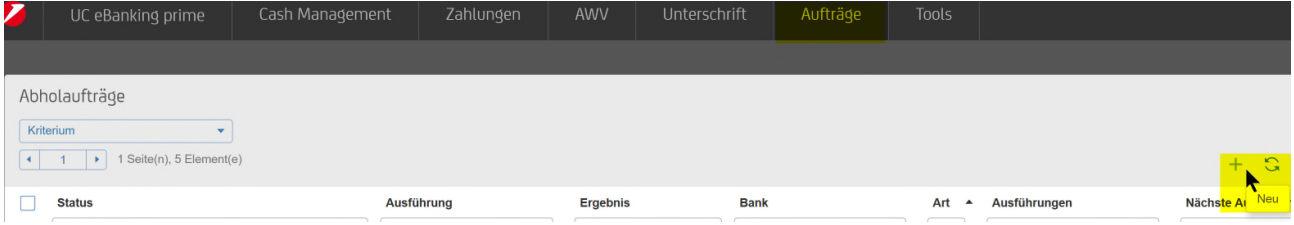

· Nach der Auswahl der Bank (einen User für den Abruf pro Bank wählen), Auftragsart "C29" und die interne Verarbeitung der Daten, wählen Sie die gewünschte mehrmalige Abholzeit. Schließen Sie die Einrichtung mit "Anlegen" ab.

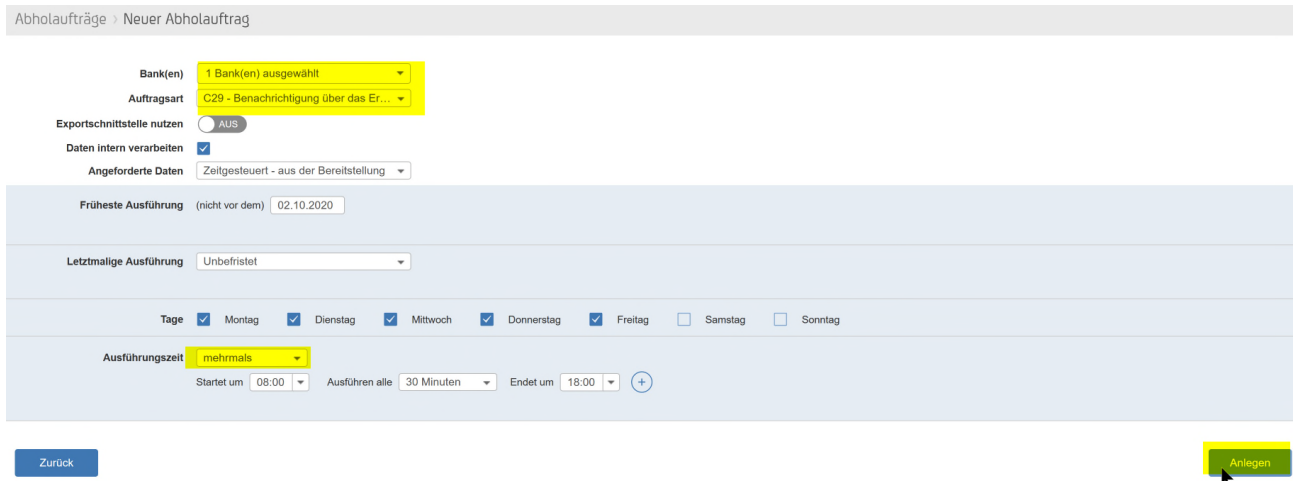

 Nach erfolgreicher Anlage ist der Job in der Übersicht erkennbar. Ab dem Folgetag nach Anlage läuft der Abruf automatisch zu den angelegten Zeiten. Am Tag der Anlage kann der Job manuell über das Pfeilsymbol angestoßen werden.

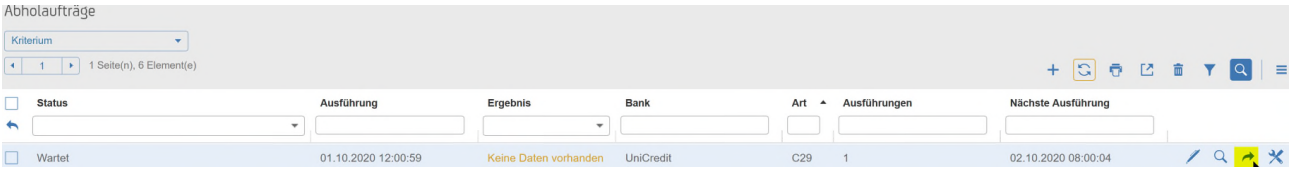

· Der Rückruf Status ist in den "Aufträgen" oder auf der Startseite von UC eBanking prime einsehbar:

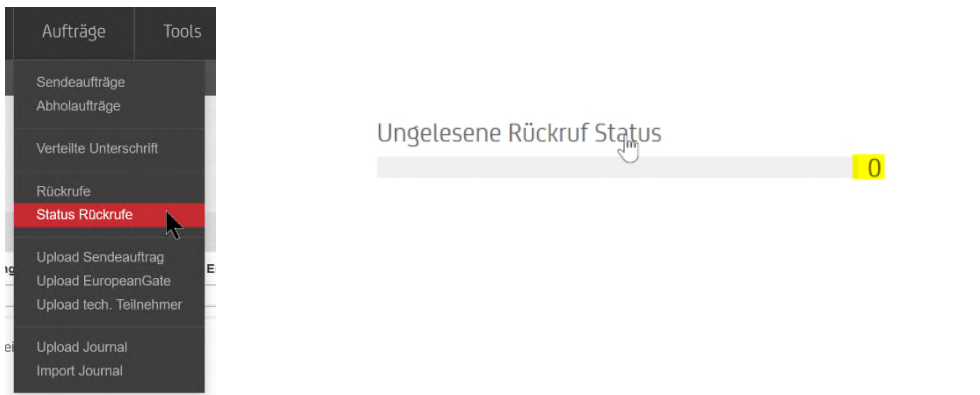

#### **5. RÜCKRUF EINER GANZEN DATEI**

Soll eine ganze Datei zurückgerufen werden, kann ein Rückruf auch direkt aus einem Sendeauftrag generiert werden.

· Über das Menü Aufträge - "Sendeaufträge - weitere Funktionen - Rückrufe"

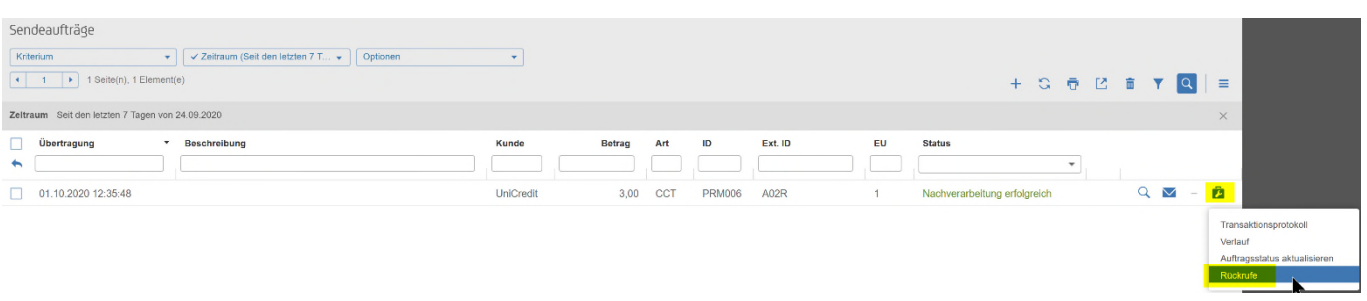

· In dieser Ansicht sind alle Dateien sichtbar, die für einen Rückruf zur Verfügung stehen. Mittels setzen des Häkchens und "Rückruf" wird eine Datei für den Rückruf ausgewählt.

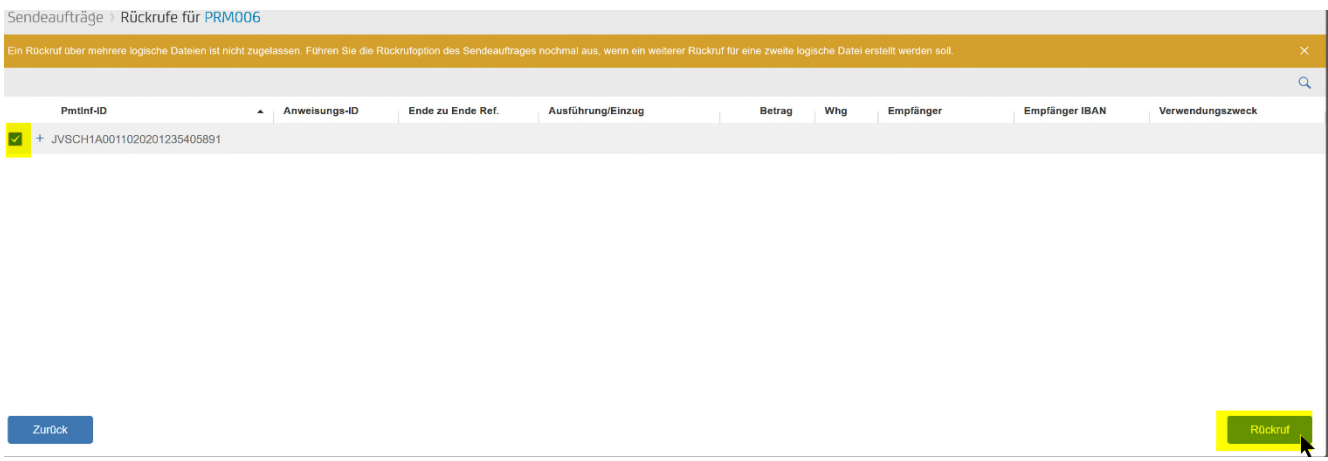

Für den Sammlerrückruf muss ein Rückrufgrund angegeben werden. Dazu steht ein Drop-down Menü zur Verfügung.

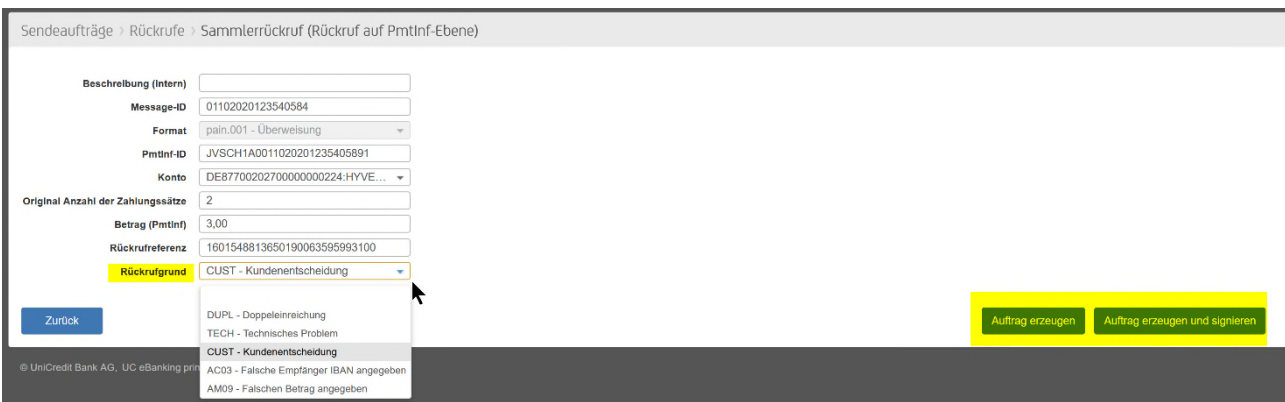

· Mit "Auftrag erzeugen" wird ein Sendeauftrag angelegt, der über die "Unterschrift" oder "Aufträge – Sendeauftrage" von Unterschriftsberechtigten unterschrieben werden kann. Alternativ lässt sich der Auftrag über den weiteren Button direkt unterschreiben.

Siehe dazu Unterschrift unter Punkt 8 – Unterschreiben der Rückrufanfrage.

#### **6. RÜCKRUF EINZELNER ZAHLUNGEN**

Ein Rückruf einer oder mehrerer Zahlungen ist ebenfalls direkt aus dem Sendeauftrag möglich. Im Menü "Aufträge - Sendeaufträge weitere Funktionen - Rückrufe" wird dieser Vorgang gestartet.

• Mit einem Klick auf das "+"-Icon vor der Datei wird der Sendeauftrag erweitert.

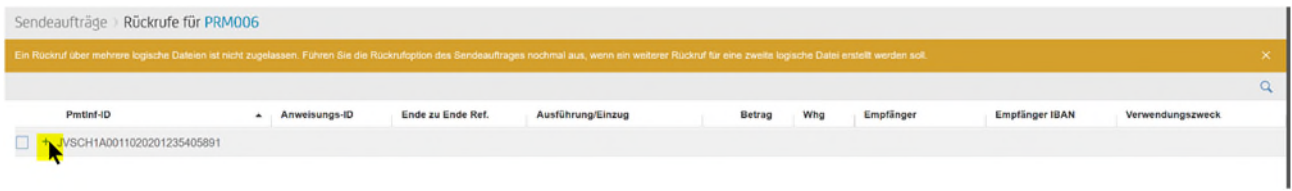

Jetzt lassen sich die gewünschten Zahlungen markieren und der Rückruf auslösen.

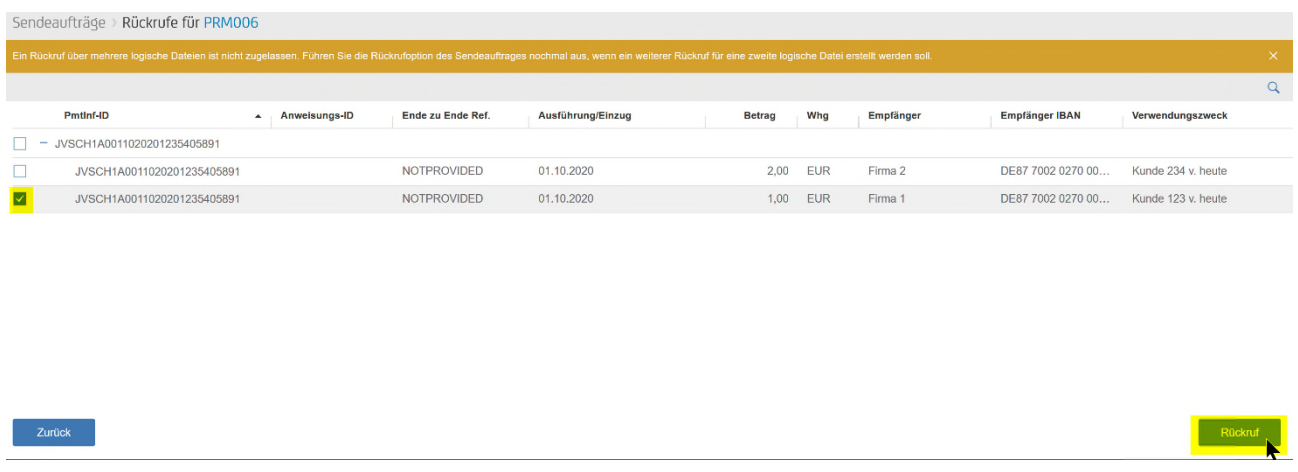

 In der folgenden Übersicht sind die Details der Zahlung, die zurückgerufen werden soll, aufgeführt. Für den Rückruf kann eine interne Beschreibung erfasst werden.

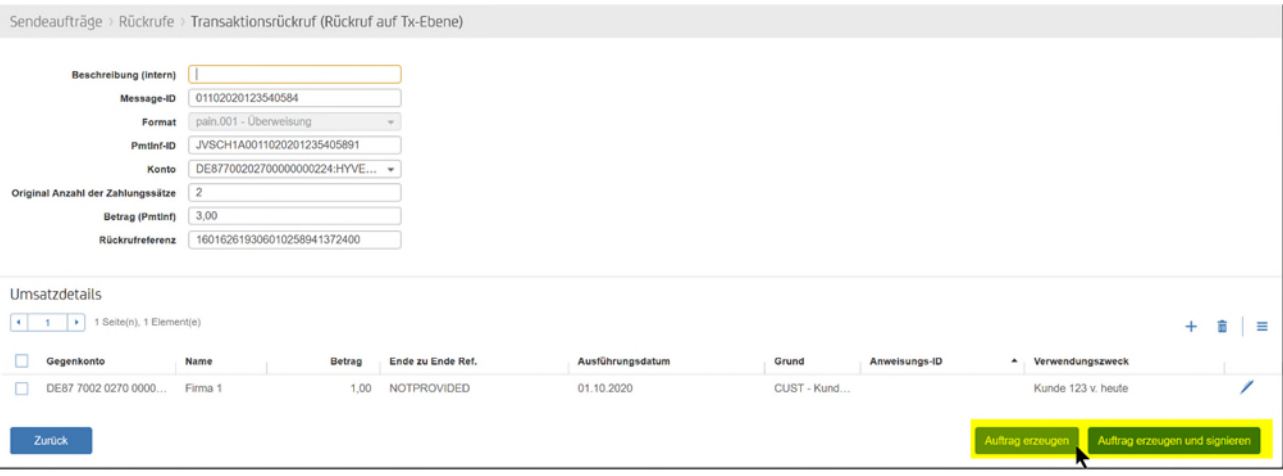

 Mit "Auftrag erzeugen" wird ein Sendeauftrag angelegt, der entweder über die "Unterschrift" oder "Aufträge – Sendeaufträge" von Unterschriftsberechtigten unterschrieben werden kann. Alternativ lässt sich der Auftrag über den weiteren Button "Auftrag erzeugen und signieren" direkt unterschreiben.

Siehe auch Unterschrift unter Punkt 8 – Unterschreiben der Rückrufanfrage.

#### **7. ERFASSUNG MANUELLER RÜCKRUFE**

Da bei vertraulichen Zahlungen (Lohn und Gehalt) die einzelnen Zahlungen nicht sichtbar sind, kann der Rückruf nicht direkt aus den Sendeaufträgen generiert werden. Der Rückruf kann aber trotzdem manuell erfasst werden.

Hierzu werden zwei Datenfelder benötigt (Datei-ID und Sammlerreferenz) - diese sind im "Brief-Symbol" (Begleitzettel) in der Übersicht der Sendeaufträge beim entsprechenden Sendeauftrag zu finden.

#### Beispiel Begleitzettel:

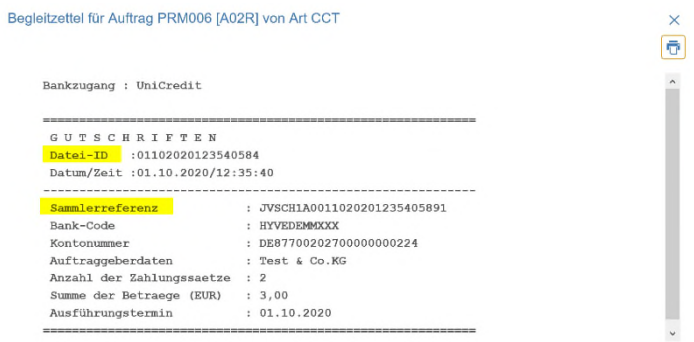

• Unter "Aufträge – Rückrufe" kann der manuelle Rückruf mit dem "+"-Icon erfasst werden.

MsgId (Message-ID) = Datei-ID

PmtInfId (Payment Information ID) = Sammlerreferenz

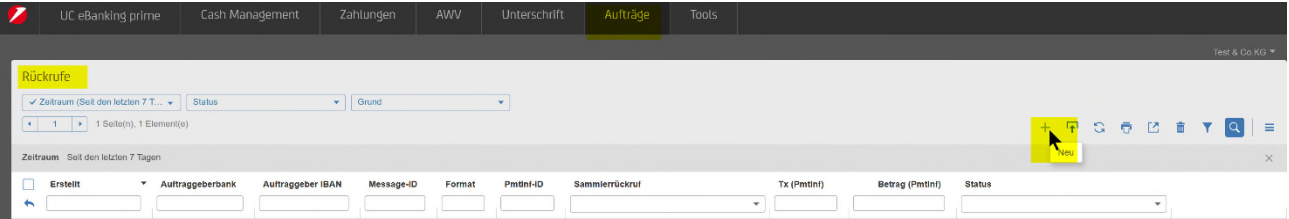

Es lassen sich ganze Dateien oder auch nur einzelne Zahlungen zurückrufen. Die erforderlichen Felder sind dabei farblich abgesetzt:

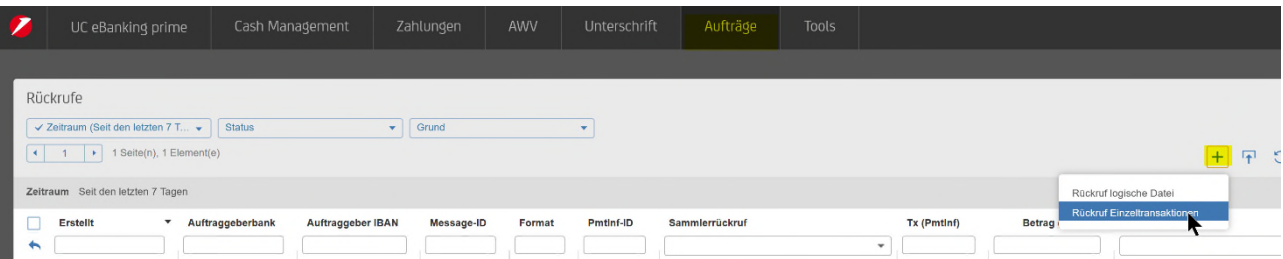

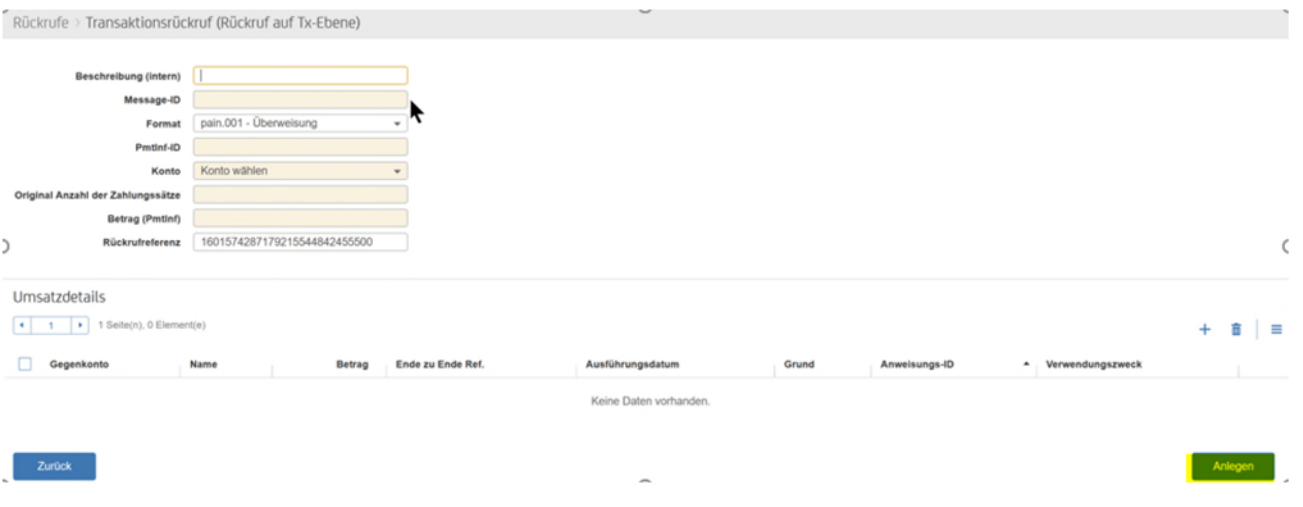

Mit "Anlegen" wird ein Rückruf angelegt, der über "Sendeaufträge erzeugen" einen Sendeauftrag anlegt oder mit "Unterschreiben" direkt unterschrieben werden kann.

Siehe auch Unterschrift unter Punkt 8 – Unterschreiben der Rückrufanfrage.

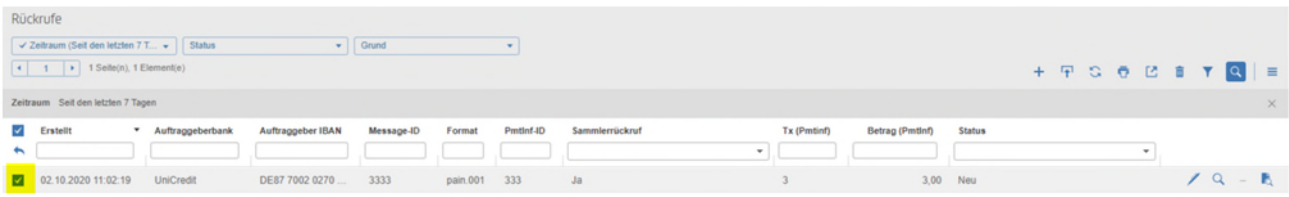

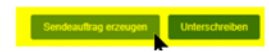

#### **8. UNTERSCHREIBEN DER RÜCKRUFANFRAGE**

Die Rückrufe lassen sich analog der Zahlungsdateien unterschreiben - über "Unterschrift" oder "Aufträge – Sendeaufträge":

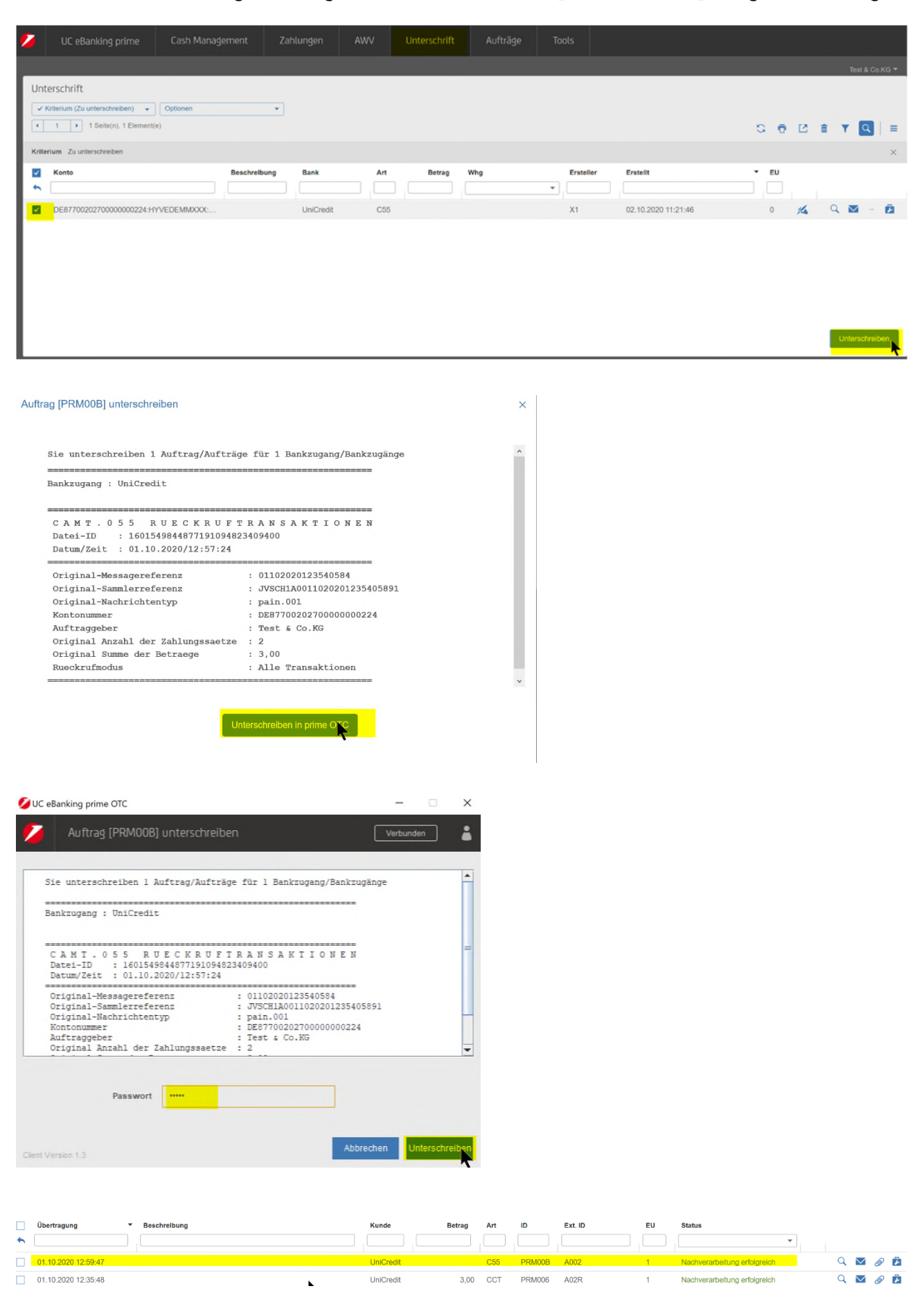

Durch den regelmäßig laufenden Abholauftrag für den Rückrufstatus "C29", erhalten Sie dazu die Rückmeldung auf der Startseite von UC eBanking prime oder unter "Aufträge – Status Rückrufe".

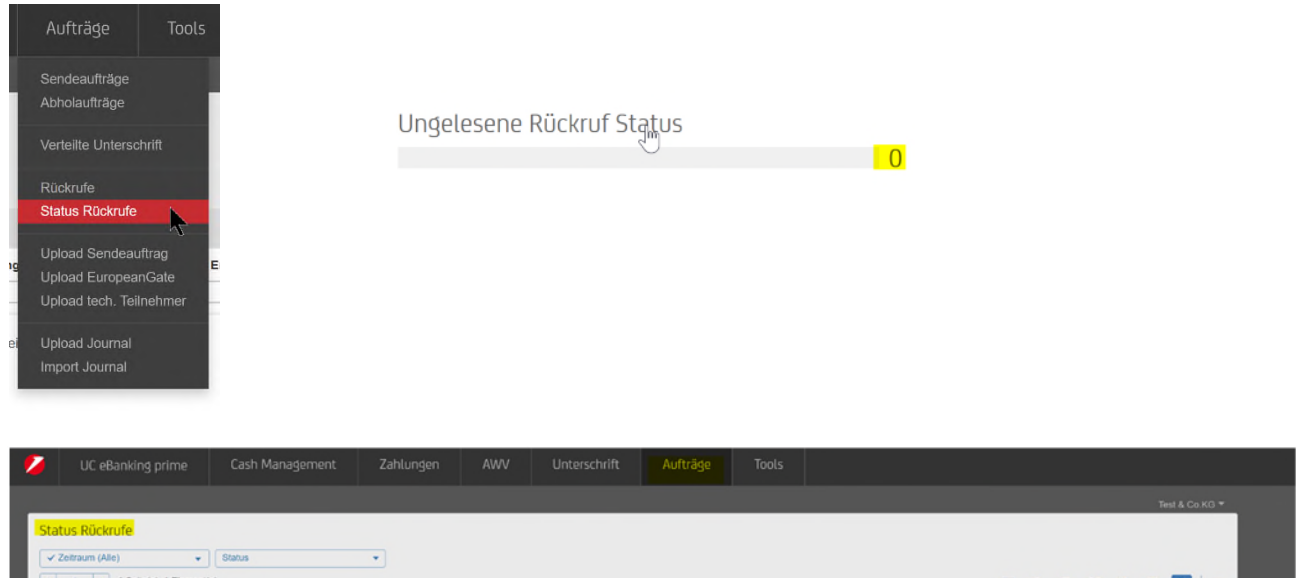

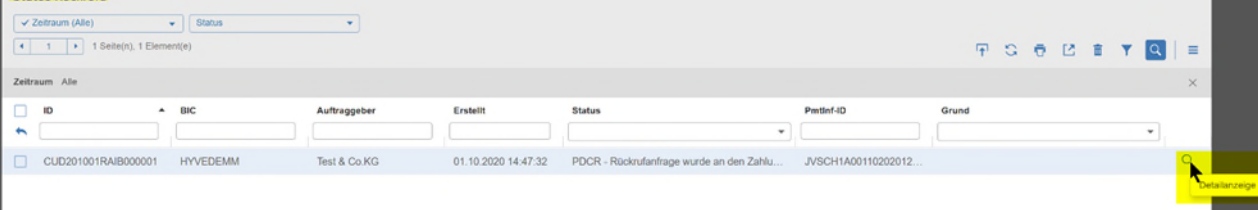